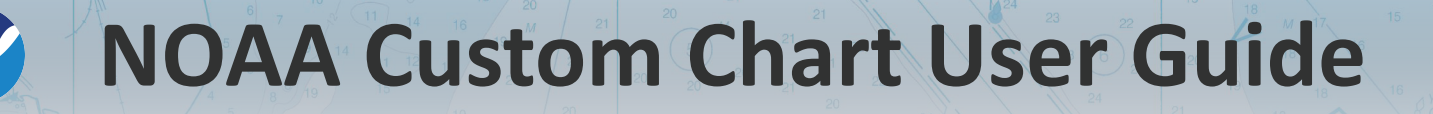

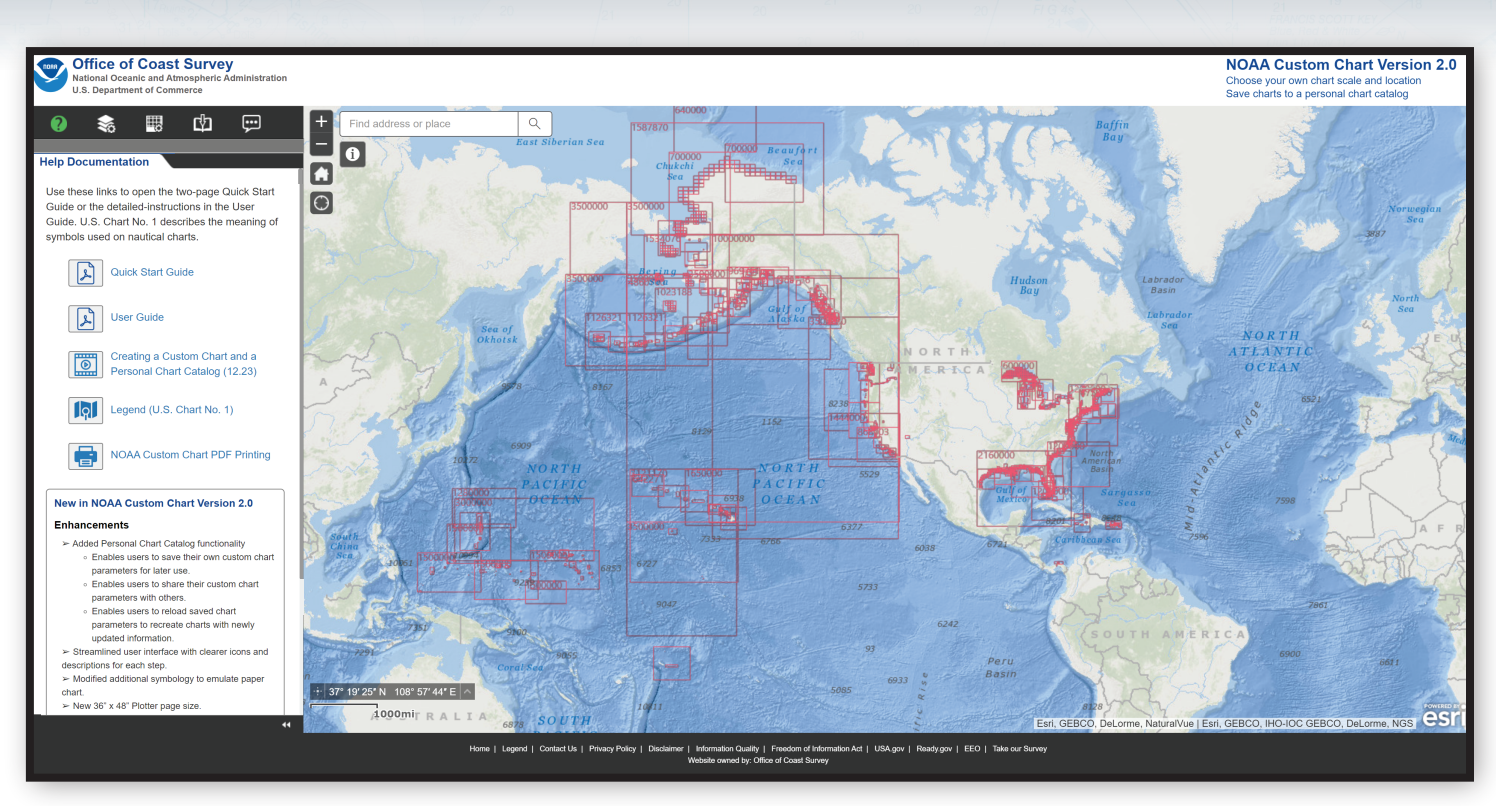

*The NOAA Custom Chart launch page*

NOAA will end production of its traditional paper nautical charts by January 2025. Although traditional paper nautical charts will no longer be available, chart users now have access to a new form of paper chart – the NOAA Custom Chart (NCC) – created directly from NOAA's premier nautical chart product, the NOAA Electronic Navigational Chart (NOAA ENC®).

The online NOAA Custom Chart application creates customized charts as PDF files. Their appearance is different from tradi�onal paper charts, but they have all the latest data found on ENCs. Using this approach ensures consistency between ENC and NCC.

NOAA is actively making improvements to the NCC application and is interested in customer feedback. Suggestions for improvements can be provided through the NOAA Office of Coast Survey's online feedback tool **ASSIST** at:

https://www.nauticalcharts.noaa.gov/customer-service/assist

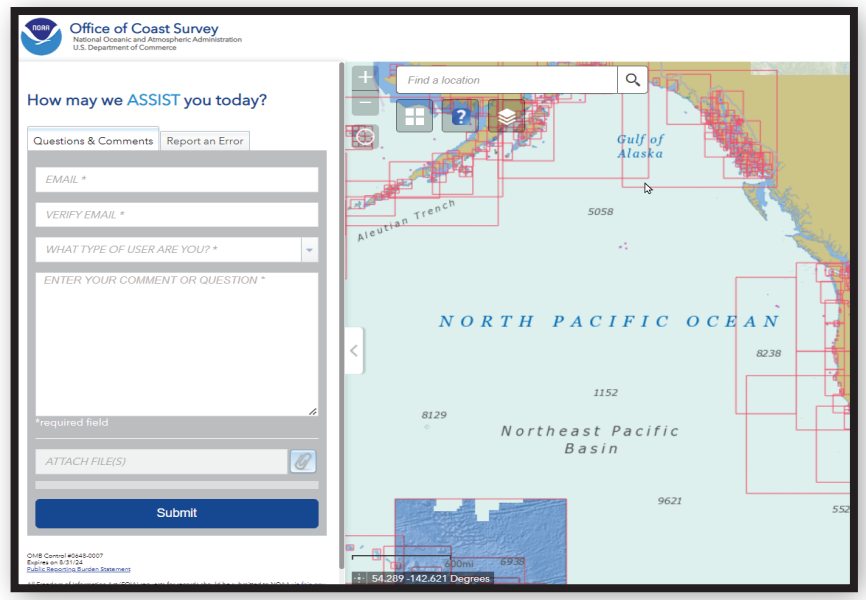

# **Using the Web Map**

#### **Map Window Navigation**

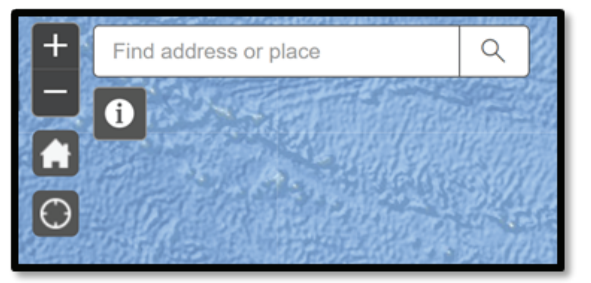

The controls in the upper-left corner of the map window allow you to move to the area for which you would like to create a chart.

Use the **Plus to or Minus <b>F** icons, or roll the mouse wheel, to zoom the map in and out. The **Home** icon will zoom out to the default display of North America. If you are using a GPS enabled device, clicking the My Location **o** icon will center the

map at your current posi�on. Typing into the **Find address or place** field will will display a list of suggested loca tions to choose from. Click on a location to zoom to that spot. You may have to continue to zoom in to see chart features appear.

#### **Identify Tool**

Once the chart data is displayed, you can click on the **Identify I** icon and then tap on the map to get more information about a particular feature. An Identify **Results** window will appear with a count of the number of features found at that location, such as (1 of 10). Use the arrows  $\leftrightarrow$  at the top of the window to cycle though each of the features. The feature being described in the results window will be outlined in light blue. Click the **Identify o** icon again to deactivate it.

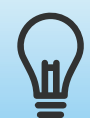

*It is best to deactivate the Identify tool before adding new chart extents to the map.* 

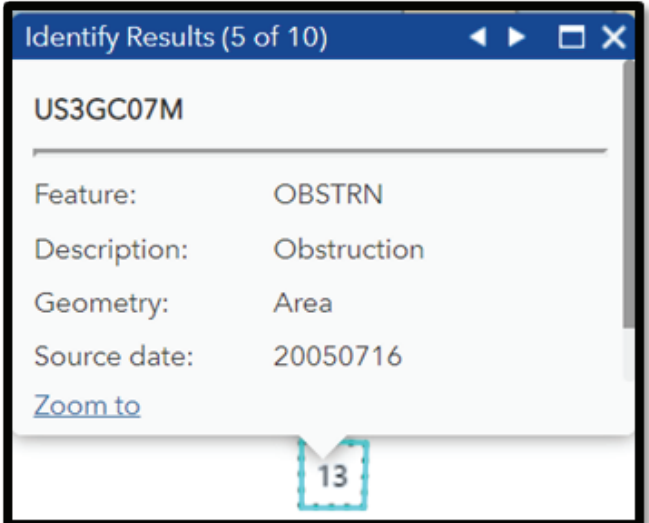

#### **Coordinate Display**

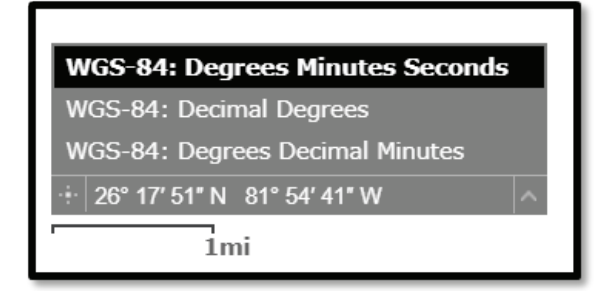

A **Coordinate Display** and **Scale Bar** are in the lower-le� corner of the map window. A value in feet or miles is displayed next to the bar to indicate the distance represented by the length of the bar. The running coordinate display shows the latitude and longitude of the mouse as it moves across the map. When you click on the  $\|\cdot\|$  icon, the running coordinate display freezes. Click on the map to place a pin  $\Box$  and the coordinates of the position will be displayed. A second click of the  $\frac{1}{2}$  icon restores

the coordinate display. The default display is in degrees, minutes, and seconds. This can be changed to decimal degrees or degrees and decimal minutes by clicking on the up arrow on the right side of the display and selecting the desired format.

# **Accessing NCC Control Panels**

#### **Control Panels**

When NCC opens, five icons are displayed at the top-left side of the application window. Clicking on an icon activates it, changing the white icon to green and revealing the associated control panel for that icon in the pane below. The function of these control panels is listed the following table, and described in detail in separate sections that follow.

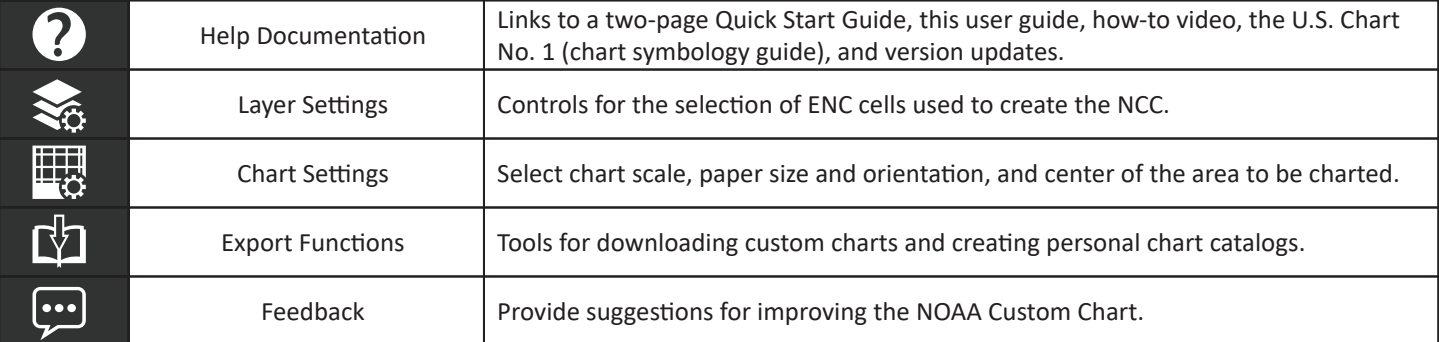

#### **Help Documentation**

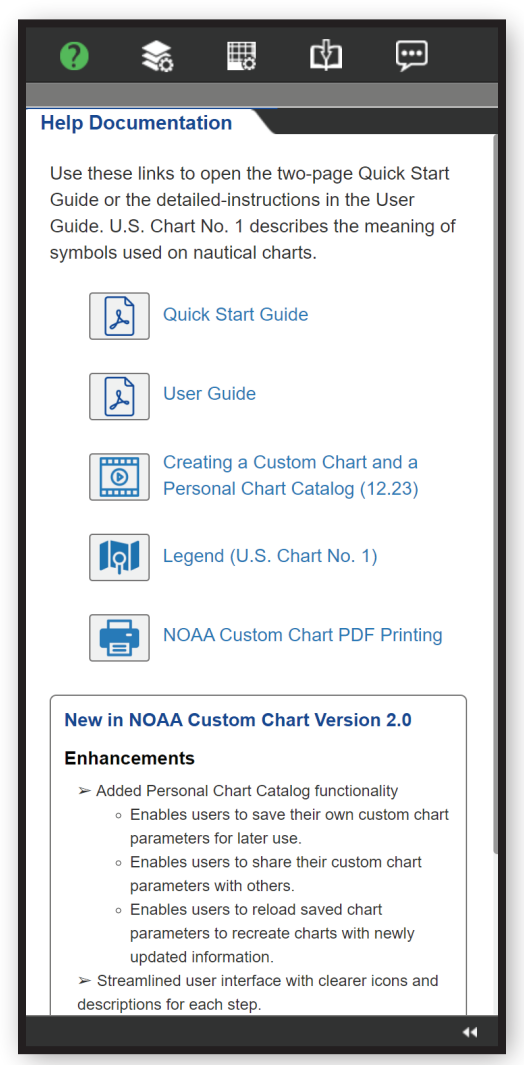

The **Help Documentation 2** icon opens the panel containing links to a number of useful guides and a list of changes released in the latest version of the the NCC application.

The **Quick Start Guide p** provides a brief overview of the functionality of this application. The information found in the Quick Start Guide serves as a handy reminder for the NCC creation process, but not as a full set of instructions.

The User Guide  $\left|\mathbf{B}\right|$  is a step-by-step guide on creating personalized NOAA Custom Charts, instructions on how to print those charts, and how to create a personalized chart catalog to save and share charts.

The **Creating a Custom Chart and a Personal Chart Catalog in video** is a 12-minute tutorial showing how to create a custom chart.

The Legend (U.S. Chart No. 1) **id** is the most recent edition of U.S. *Chart No. 1, Symbols, Abbreviations and Terms used on Paper and Electronic Navigational Charts.* Chart No. 1 serves as the legend for both NOAA paper charts and electronic charts, and thus as the legend for the NCC. Within its four sections, one will find all of the standards symbols used on NOAA charts.

The **NOAA Custom Chart PDF Printing B** button links to a list of print-on-demand chart vendors that can print large-format custom charts.

The **New in NOAA Custom Chart Version X.X** box gives a synopsis of the changes that have occurred to this website over the course of its life, broken down into three categories.

**Enhancements** are improvements or modifications that have been made that improve functionality. For instance, this version has a new feature in the Personal Chart Catalog. **Bug Fixes** are correc�ons to errors in programming. **Updates** are changes that are often cosmetic, or might go unnoticed by the casual user, such as the stylistic changes that bring the site into compliance with current NOAA website design philosophies.

#### **Enhancements** > Added Personal Chart Catalog functionality  $\triangleright$  Streamlined user interface with clearer icons and descriptions for each step > Modified additional symbology to emulate paper chart. > New 36" x 48" Plotter page size **Bug Fixes** > Fixed error creating portrait orientation ANSI C size charts > Fixed bug preventing the export of large datasets. > Fixed bug where the newest data was exported instead of the largest scale data. **Updates**

> Updated site design to match current NOAA

branding.

New in NOAA Custom Chart Version 2.0

**Layer Settings** 

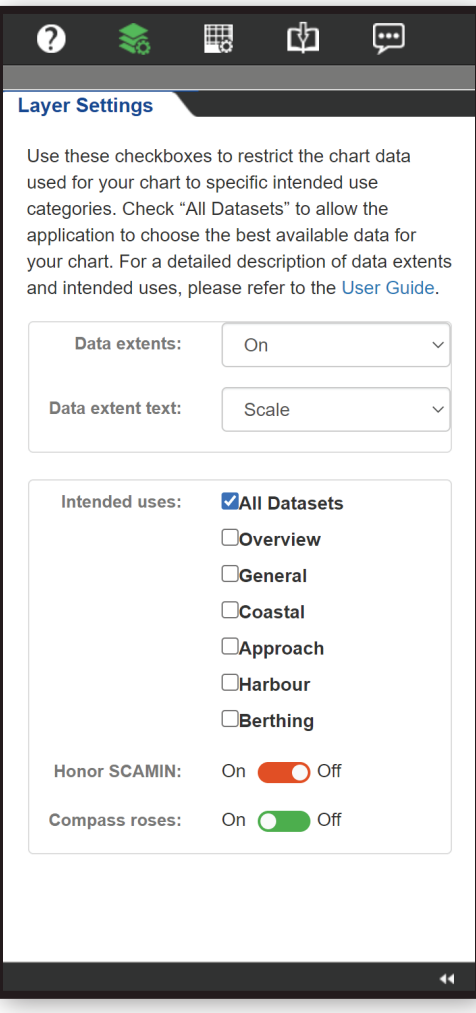

The **NCC Map Window** displays red rectangles representing the "minimum bounding rectangle" (MBR) of individual ENC cells. Clicking on the Layer Settings **ignor** icon opens the control panel where the depiction of these ENC "minimum bounding rectangles" (MBR) may be manipulated.

The **Data extents** dropdown menu allows MBRs to be turned *On* or *Off*. Labels for the extents are found in the **Data extent text** dropdown. Four options are available: *Off* (no text), *Chart* (ENC cell number), *Scale* (ENC cell scale), *Chart and Scale* (both).

The **Intended uses** sec�on shows a series of checkboxes labeled with a range of scale bands. This controls which ENC band extents are displayed in the NCC. The default is set to **All Datasets,** thus showing the entire suite of ENCs. Checking or unchecking a box toggles charts of the chosen band on and off. Data from the charts of the selected bands is used to create the NCC. Multiple boxes may be checked, e.g., both **Berthing** and **Harbour** checked will display the MBRs of largest and next largest scale cells.

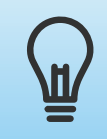

*When exporting a custom chart, it is best to recheck the All Datasets box to ensure the most appropriate ate data is shown on the chart*. *data is shown on the chart*.

Although most ENCs are rectangular and all reschemed ENCs are rectangular, be aware that some ENCs have irregular shapes and the data coverage for those cells does not completely fill their MBR.

"Legacy" ENC data, that is, data that has not yet been reschemed, was compiled in over 100 different scales and the range of scales for each intended use overlaps to some extent with the range of scales used in adjacent intended use categories. Reschemed ENCs are compiled in just 12 scales. The table below shows the scales for the **Intended uses.** The scale of the ENC data made available through NCC for custom charts depends on whether the underlying data is from a legacy or reschemed ENC.

Scale is the relationship between distance on a chart and the corresponding distance on the ground. This is often expressed as ratio, such as 1:10,000. Nautical charts and ENCs are broken into six categories, based on their scale. Small scale charts, such as Overview and General charts cover large areas – like the North Pacific

Ocean – and show the least amount of detail. Large scale charts, such as Harbour or Berthing charts, cover small areas – like a harbor or even just a particular set of wharfs or piers – and show the greatest amount of detail. Coastal and Approach charts are in the middle. These categories are referred to as a chart's "Intended Use" in NCC and correspond to the six ENC "Usage Bands."

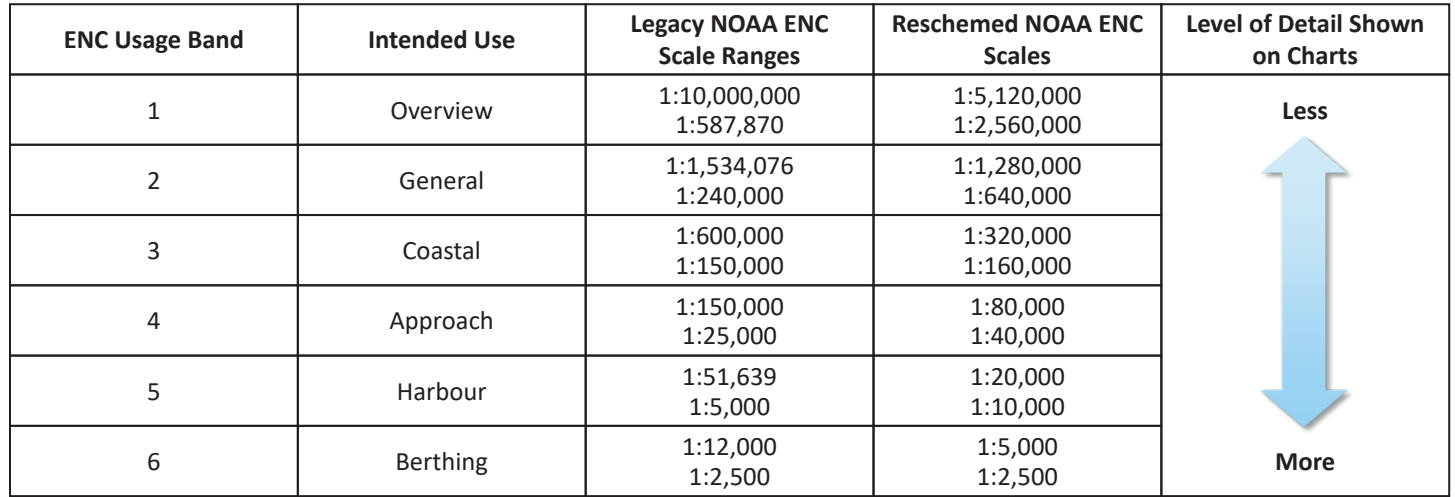

The **Honor SCAMIN** toggle controls use of the "scale minimum" value that is encoded in all ENC features. In nearly all cases, better custom charts are produced when the toggle is left in the default Off position. Where adjoining ENCs in the same usage band have been compiled at different scales, ENCs with a larger (more detailed) scale than the scale of the custom chart being created may yield overly dense, difficult to read output.

If this occurs, try setting the toggle to *On* for the same custom chart area and make a separate, larger scale custom chart over the cluttered area.

The **Compass roses** toggle controls the display of compass roses on custom charts. The default setting is *On*, which shows traditional NOAA compass roses with an outer circle oriented to true north and an inner circle rotated to show magnetic north. The labeling shows the magentic variation rounded to the nearest whole minute, reference year, and annual change.

When the toggle is set to *Off*, the compass rose positions are shown as a small magenta arrows with the magnetic variation labels to the upper-right of the symbols. Variation to the east is indicated with a positive number (as shown below), variations to the west are indicated with a negative number. Users should be careful not to confuse this number with a sounding.

There are times when traditional compass roses may obscure important chart information, or may be cut off by other chart data, producing an incomplete symbol. Because of this, the mariner may turn off compass roses for better clarity and use a protractor aligned to the chart latitude/longitude grid to plot bearings.

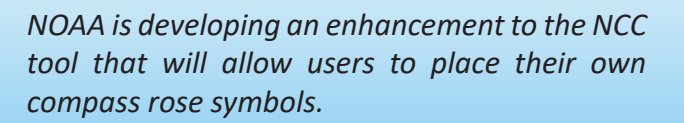

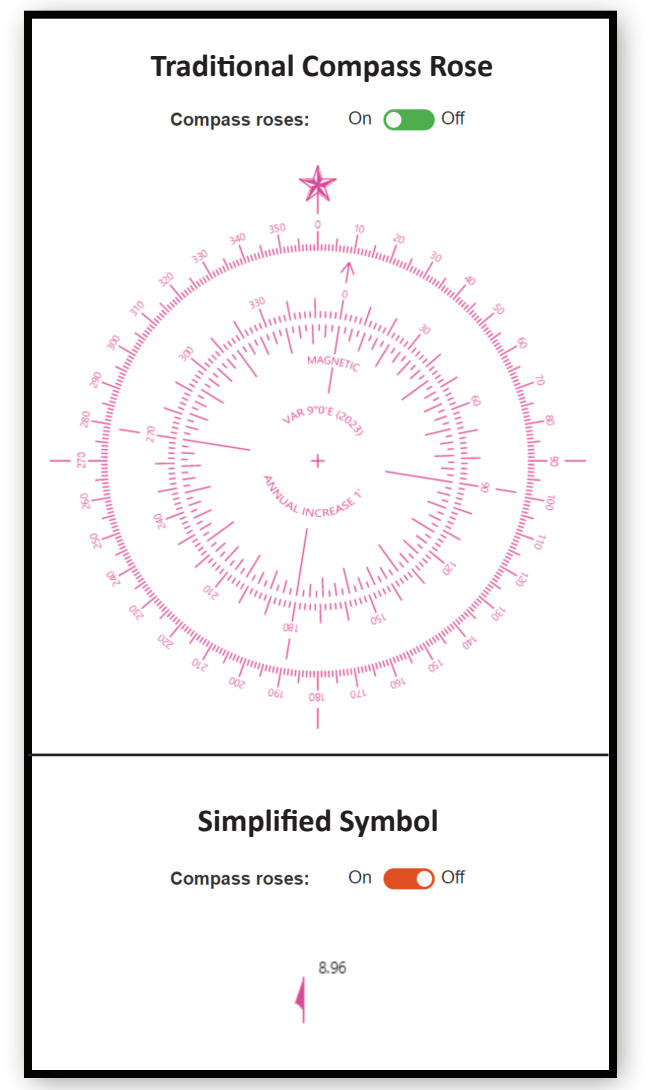

### **Chart Settings**

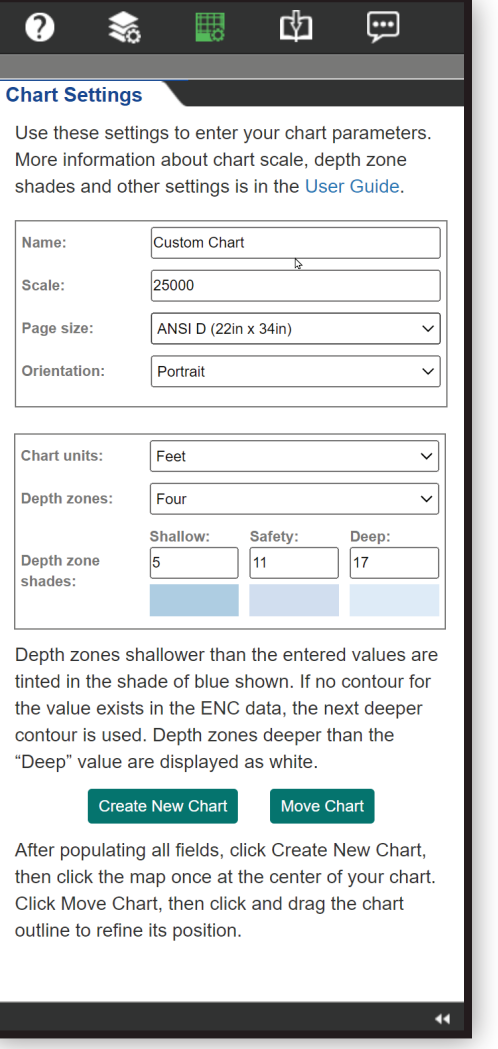

Click on the **Chart Settings is all steads** icon to open the control panel. Beneath the descriptive text are two large boxes. One asks for specifications for your custom chart, the other asks for depth value input.

The **Name** field allows you to create a name for your chart.

**Scale** is the scale your custom chart will be created at, to a minimum of 1:1000 (which would be entered as 1000 in the box). Unlike some online mapping tools that display greater detail nearly anywhere a user chooses to zoom in, some areas on nautical charts do not have larger scale coverage. When creating a custom chart, you must be aware of the scale of the underlying ENC data from which NCC charts are generated.

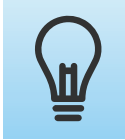

*Attempting to make a large scale NCC chart where only small scale ENC data exists will yield poor results.*

**Page size** defines the size of the paper at which the chart will print, from plotter size  $36''$  x  $56''$  to page sized  $8.5''$  x  $11''$ . Several International (ISO 216) and North American (ANSI/ASME Y14.1) standard paper sizes may be selected from the menu. The proportions of these paper sizes are shown in Appendix A. The selection of an appropriate page size in an important factor in the printing of your chart.

**Orientation** allows a choice of *Portrait* (taller than it is wide) or *Landscape* (wider than it is tall).

The **Chart units** default is set to *Feet,* though the user may choose to

display units in *Fathoms / Feet* or *Meters.* When units are set to *Feet,* values of soundings, depth contours, overhead clearances and aids to navigation heights will display in feet. If units are set to *Fathoms / Feet*, depths will display in fathoms and feet, and all clearances and heights will display in feet. When units are set to *Meters,* all values will display in meters and decimeters.

The next dropdown menu is the Depth zones control. The default four shades setting will display sequential shades of blue, with the darkest blue showing the shallowest water. The fourth "shade" is white, and shows deep water. When set at two shades, the dark blue extends to the safety tint contour. Any deeper water is shown as white. The values for the **Depth zone shades** are customizable by the user. Two and four shade renderings for a chart with the default tint settings of 5, 11, and 17 feet are shown in the examples below.

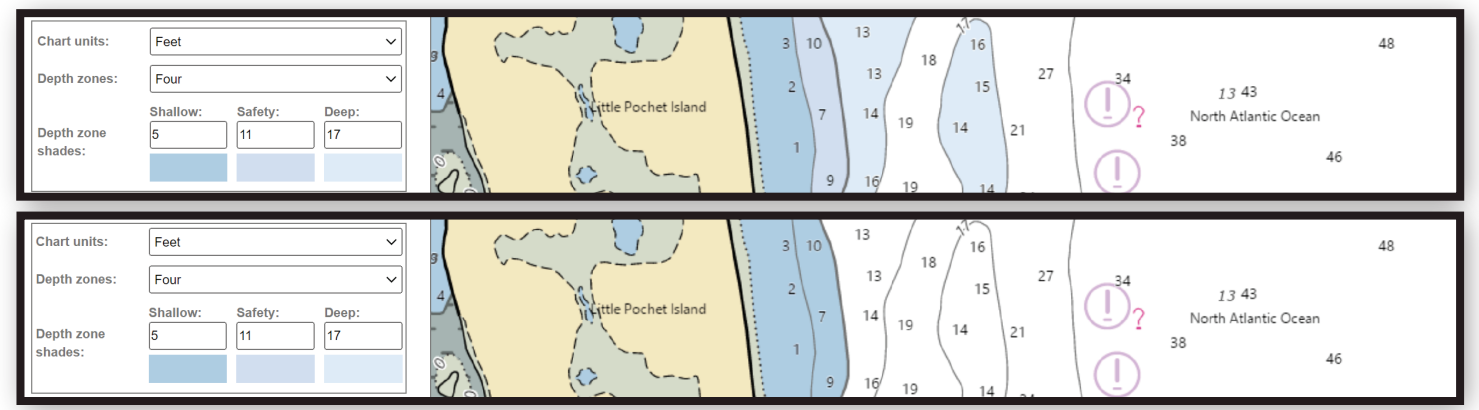

Traditional NOAA charts often have depth contours at 6-foot intervals in shallow water and larger intervals in deeper water. For example: 6, 12, 18, 30, 60, 90, etc. Shallow water tint extents (showing one or two shades of blue) vary according to the slope of the bottom and the scale of the chart. Newly reschemed ENC cells have contour intervals that a metric units, with contour values in whole meters, the exact values determined by chart scale.

Users may select units to display in *Feet, Fathoms / Feet,* or *Meters.* When feet or fathoms are selected, it is common for NCC to display soundings and depth contour values as one unit shallower than depths shown on the corresponding traditional paper or raster chart. This is a result of the rounding rules applied when depths that are stored in meters on ENCs are converted back to feet or fathoms on NCC charts. *However, one cannot assume that the actual depths are one unit deeper than shown on the chart.*

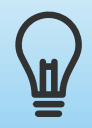

*Be aware that NCC does not create new contour lines, it displays existing depth contours compiled into the ENC data that are used as the source to create NCC charts. Values entered by the user in the Chart Settings panel are used to select an existing depth areas to emphasize.*

NCC enables users to set a "safety" value that controls where blue shallow water tints are shown on the chart. Some electronic navigational systems that use ENCs can sound an alarm when a ship is heading towards shallow water, based on the safety contour value that has been entered into the system for the ship's draft. NCC provides a similar awareness in an analog fashion by displaying a selected "safety contour" with a thick dark gray line. Generally, seaward of this line is "*preferred* underkeel clearance" and shoreward is "*minimum* underkeel clearance."

As you consider the appropriate safety value to use for your custom chart, keep these factors in mind. Changes to a ship's draft can result from its load, speed, and sea conditions. The changing nature of the seabed due to silting and other factors, as well as the relative accuracy of the hydrography in an area, contribute to the risk associated with any given transit. All of these factors should be considered when calculating your vessels draft plus a prudent additional cushion to use as the NCC safety setting.

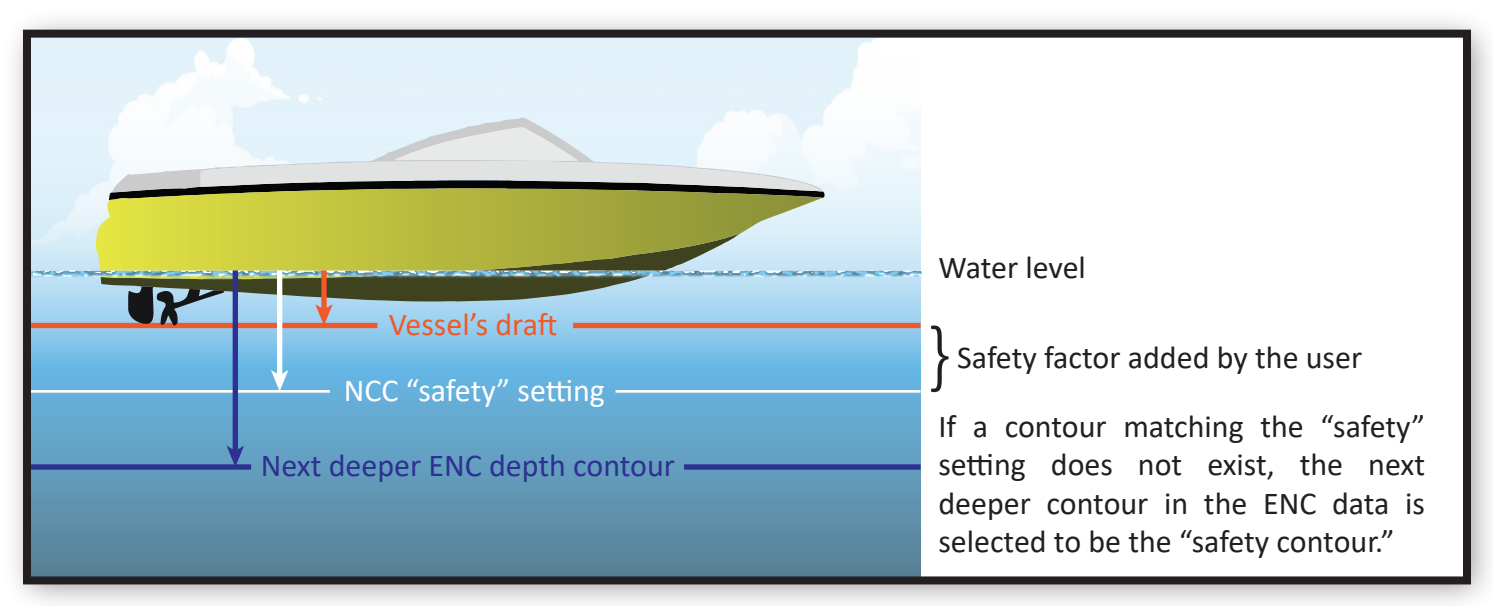

Once the chart settings are established, with the desired chart units, zones, and shades in place, click on the **Create New Chart** Create New Chart button. When clicked, the button will turn green and a crosshair cursor  $\div$  with a prompt to **Click to add an extent** will appear. The dimensions of the extent are determined by the values entered into **Chart Settings** fields. Clicking begins the process, and the prompt changes to **Extent is being created.** *Please be patient – this could take 10-15 seconds or more.*

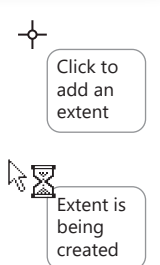

Paper size and chart scale both affect the size of the area covered by your custom chart. Larger paper or a smaller scale will both increase the size of the chart's "footprint" on the ground, while use of smaller paper sizes or a larger scale will shrink the chart's footprint. Some experimentation may be necessary to find the balance of coverage (footprint size) and level of detail (scale) that you want.

After a few seconds, an outline of the extents appears in green, with a label showing the scale. Also note a green circle with a <sup>(1)</sup> inside of it now appears to the left of the **Export Functions d** icon near the top of the tab, indicating there is now one chart ready for export.

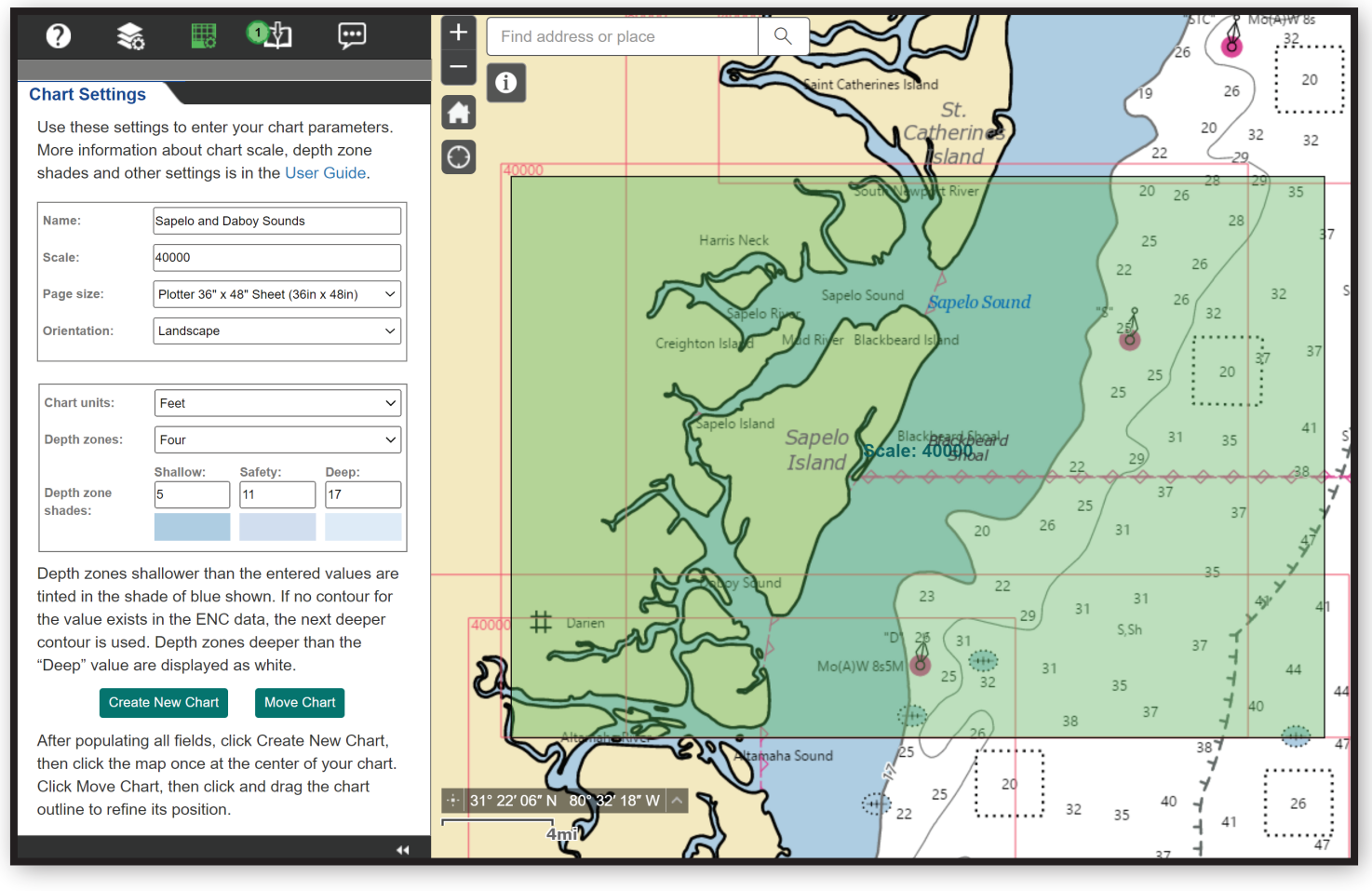

If the chart is not in the desired position it may be moved by clicking the **Move Chart** Move Chart bu�on. Clicking **Move Chart** changes the text prompt next to the cursor to **Select a custom extent for moving.** Since more than one extent can be added at a time, this feature allows you to choose which extent to move. The extent outline changes to gray while it is being placed in its new location. While the application calculates the new extent, the rectangle changes to a darker green and the text prompt changes to **Extent is being moved.** *This may take a few seconds.*

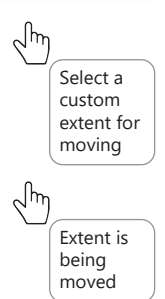

A�er processing, the final extent changes back to a lighter green, and the scale label returns to the middle of the area.

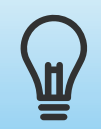

*If trying to create multiple overlapping charts at the same time, it may become difficult to select the correct chart to move by clicking on it. It is recommended to create and position larger scale charts first and then create and position smaller, overlapping charts last.*

With the extent in place, the next step in the process is to export the chart. To do this, click on the **Export Func tions** *<b>b* icon to open the **Export Functions** tab.

#### **Export Functions**

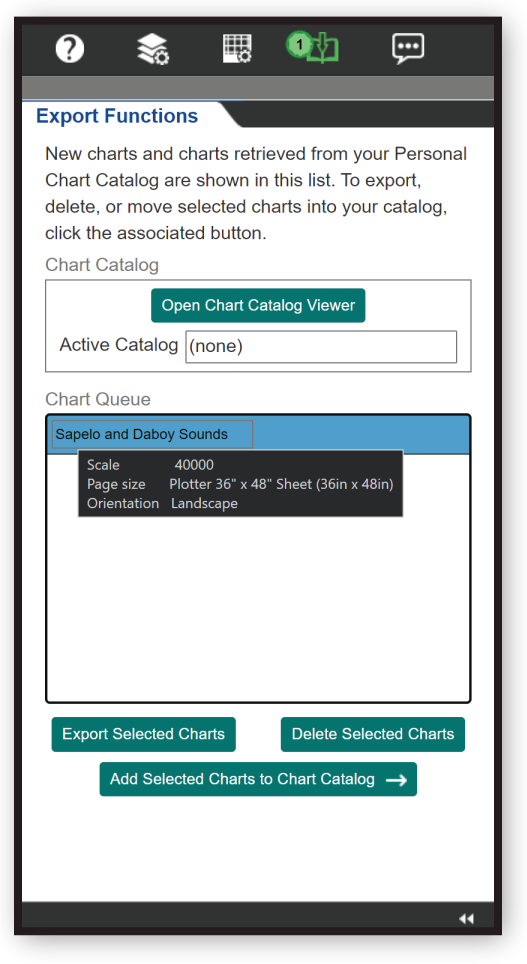

The **Export Functions I** tab contains two sections. The first is **Chart Catalog,** the second is **Chart Queue.**

The chart that was created in the **Chart Settings** tab appears in the **Chart Queue** with the name it was given. The name may be changed at any point by typing in a new name and hitting enter.

Hovering over the name reveals some details about the chart. "Sapelo and Dayboy Sounds" is  $1:40000$  scale, uses the Plotter 36" x 48" Sheet, and is Landscape-oriented.

This chart may now be exported, deleted, or added to a chart catalog. To export, click on the **Export Selected Charts** button.

An export status bar appears in the **Chart Queue** field next to the chart box. The field displays elapsed time and percent complete for the export.

Once the export is completed, a button labeled **Open** Open appears. Clicking **Open** loads the contents of the Custom Chart PDF.

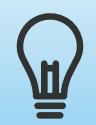

*Most web browsers will open the Custom Chart PDF in a separate browser tab. If the file does not appear to open, check your browser settings.* 

#### **Custom Chart Contents**

The first page of the PDF file is the custom chart in the size and orientation that you selected. This may be printed to a printer or a plotter capable of handling the dimensions specified when creating the extent.

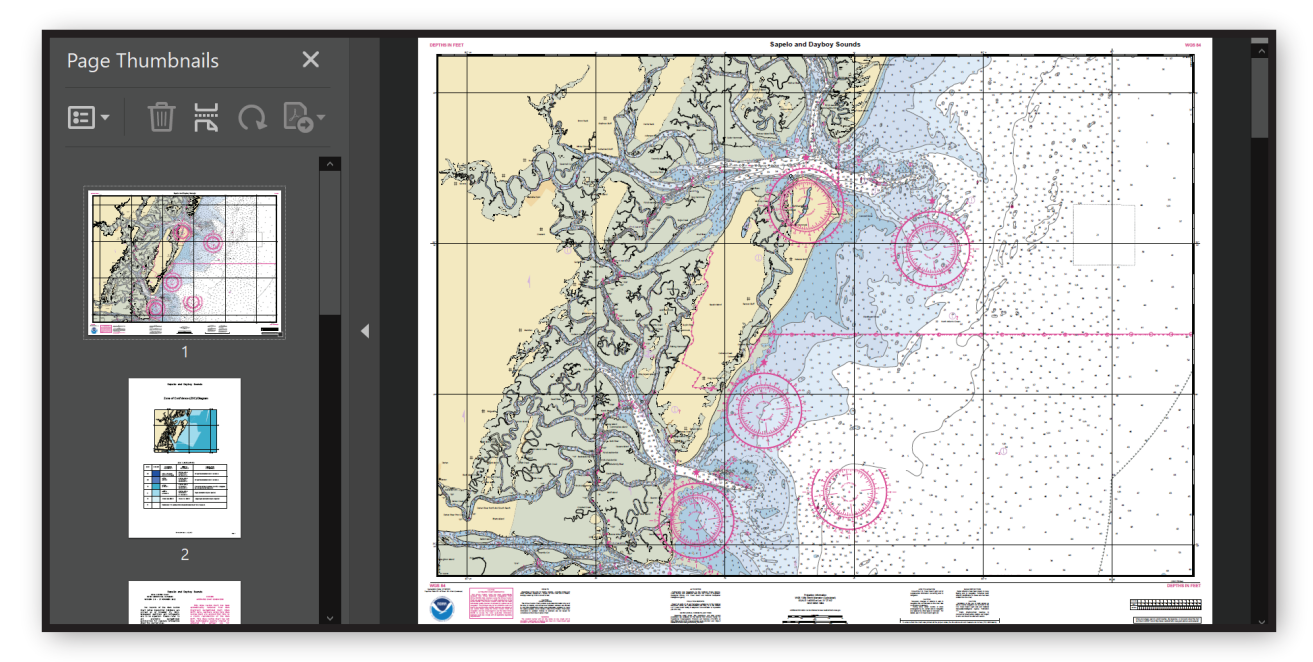

The second page of the PDF contains the Zone of Confidence Diagram formatted to 8.5" x 11" paper. Subsequent pages contain the notes that a traditional nautical chart would show within the body or around the margins of the chart, in a two-column format. The total number of pages for an NCC will depend on the total number of notes found on a chart.

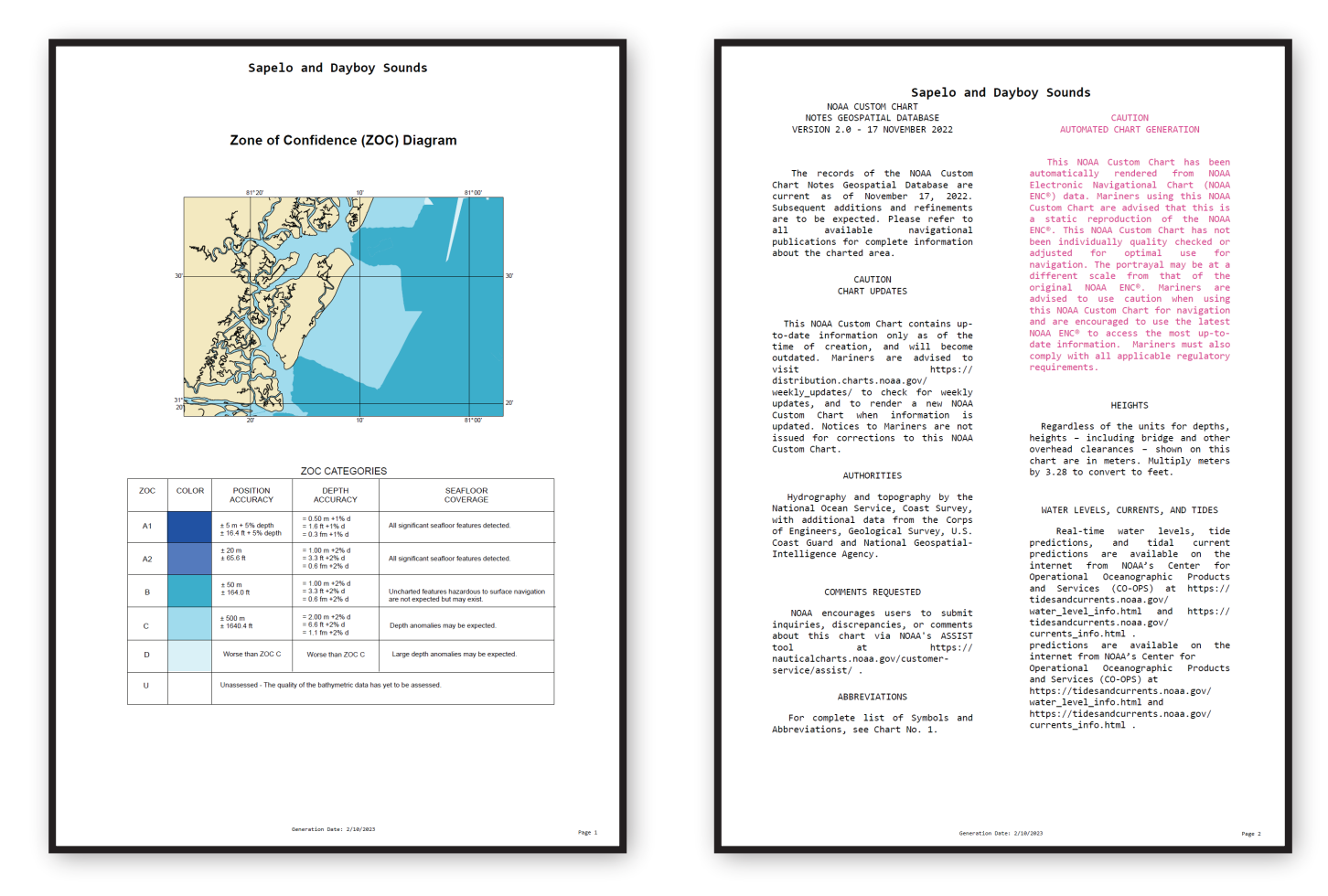

Each page has a "Generation Date" that matches the date on which the NCC was exported. It is found on the lower-left side of the chart proper, just above the NOAA logo, and on the bottom-center of the remaining pages.

Generation Date: 2/10/2023

Zone of Confidence (ZOC) Diagrams are provided on NOAA Custom Charts to assist mariners in assessing hydrographic survey data and the associated level of risk to navigate in a particular area. The age and accuracy of hydrographic survey data used on nautical charts varies. Depth information is based on data from the latest available hydrographic survey, which in many cases may be quite old. ZOC diagrams show the extent the hydrographic surveys used to compile the ENC data used on the NCC chart. Different shades of blue are used to indicate one of five quality categories (A1, A2, B, C and D) assessed for the data in each "zone." Areas for which the data quality has not yet been assessed are shown as white. An accompanying table provides a description of each category.

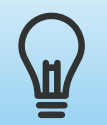

*Chart notes provide information about the the chart or about features in the area. As a paper chart enters last edition status, the notes associated with the chart are captured in the NOAA Custom Chart notes database.* 

#### **Personal Chart Catalog**

The **Export Functions p** panel also enables users to create a **Personal Chart Catalog** to save their chart designs or to share them with others in a GeoJSON file. Charts saved may be reloaded, revisited, and restructured, thus speeding the process of creating future NCCs by bypassing the initial steps required to create a chart. Exporting the charts from a saved catalog generally takes about a minute, but times will vary based on the size of chart and processor speeds. To create a **Chart Catalog,** with a chart or charts in the **Chart Queue,** select a chart from the list, and click the **Add Selected Charts to Chart Catalog** 

Add Selected Charts to Chart Catalog  $\rightarrow$ 

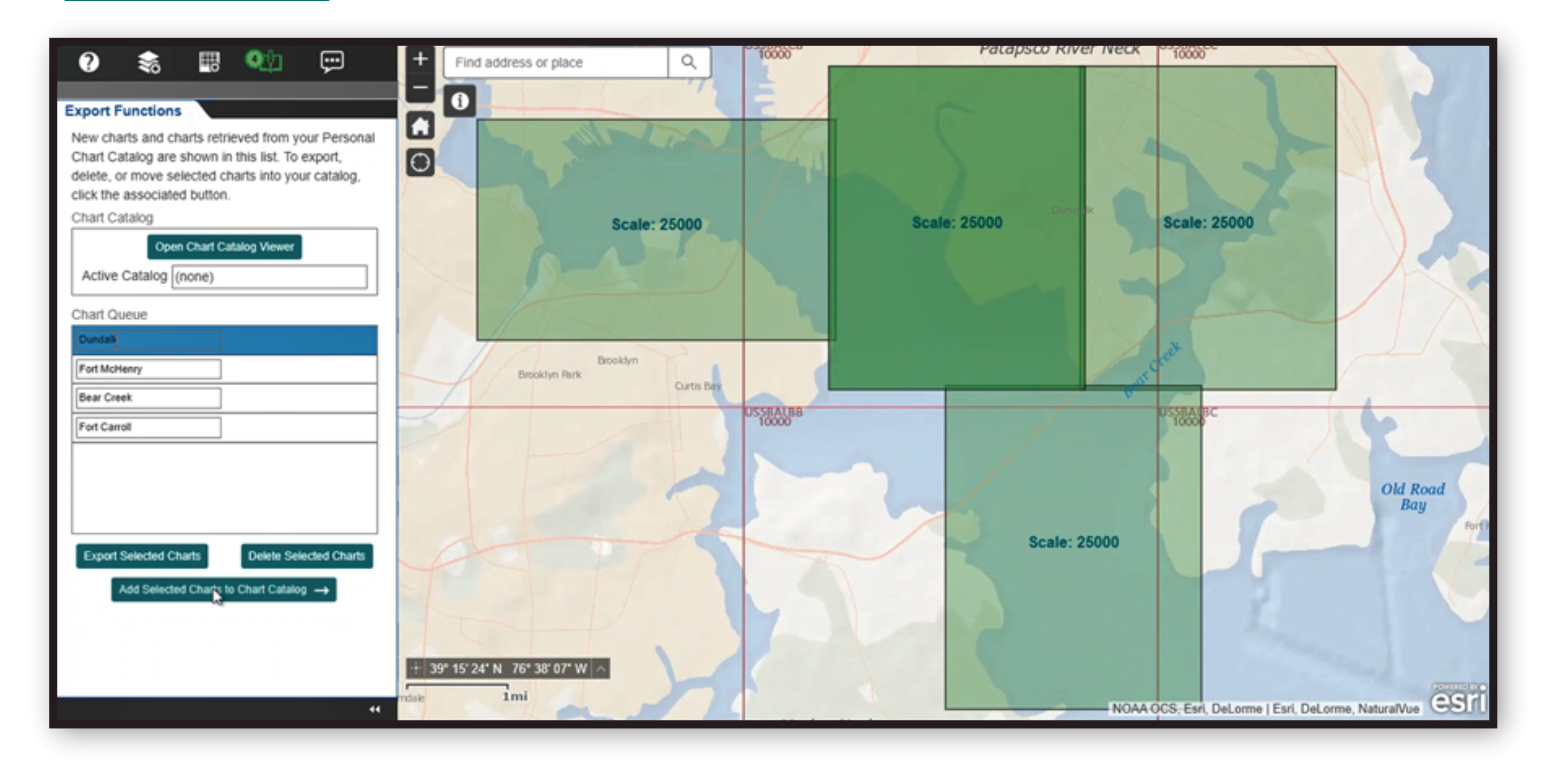

Clicking the button opens the **Chart Catalog Viewer.**  The viewer has a field showing *Charts in Active Chart Catalog.* Buttons at the top can be used to **Open Existing Chart Catalog, Create / Save Chart Catalog.** Buttons on the bottom can be used to **Select All, Clear Selec- �on,** and **Add Selected Charts to Chart**

**Queue.** These buttons allow for the manipula tion of charts contained in a custom catalog.

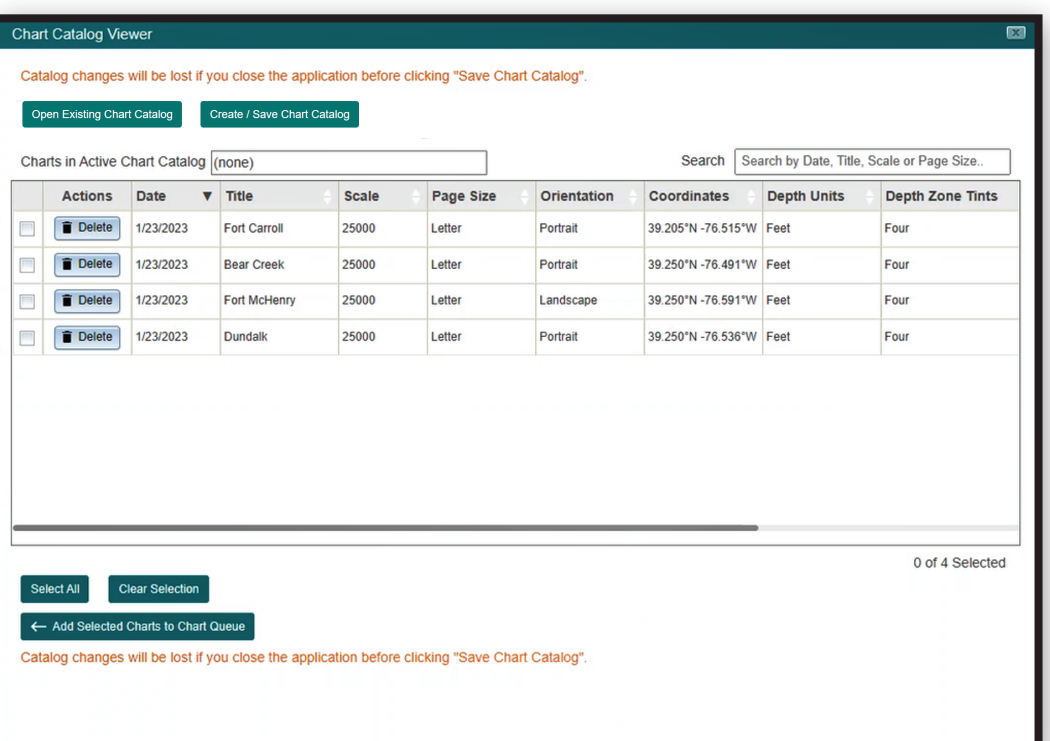

A warning in orange text at the top and bottom of the viewer windows states: Catalog changes will be lost if you close the application before clicking "Save Chart Catalog". This is a friendly reminder to save your work for future use.

To save a Personal Chart Catalog GeoJSON, click Create / Save Chart Catalog **Create / Save Chart Catalog** button. A dialog will open to allow you to navigate to a folder on your device to save the file. To load an existing catalog file into the Chart Catalog Viewer, click the Open Existing Chart Catalog **Deen Existing Chart Catalog** button. Find the location on your device and click open to load the saved file.

Charts in an existing catalog may be returned to the **Chart Queue** by simply selecting the desired charts and clicking the **Add Selected Charts to Chart Queue**  $\leftarrow$  Add Selected Chart Queue | button.

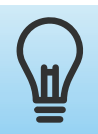

*The application will only allow five charts to be added to the Export Queue at a time.* 

Charts in the **Chart Queue** may be deleted by highlighting the chart in the list and clicking the **Delete Selected Charts** bu�on. Charts in the **Chart Catalog Viewer** may be deleted by clicking on the **Delete DDECEF** button. The line will turn orange and a prompt asking "Are you sure you want to delete this row" will appear. Clicking "OK" will delete that row.

#### **Feedback**

For further assistance or to suggest improvements for the NOAA Custom Chart application, click the **Feedback in Let** icon. This opens the NOAA Office of Coast Survey's online ASSIST customer feedback tool.

ASSIST is the Office of Coast Survey's stakeholder engagement and feedback tool, which allows customers to submit questions and comments or to report an error with NOAA's nautical charts and products.

If you have a question or suggestion concerning a particular NCC chart that you are trying to create, please tell us where the chart is of and attach the NCC chart PDF or a screenshot of the area, if possible.

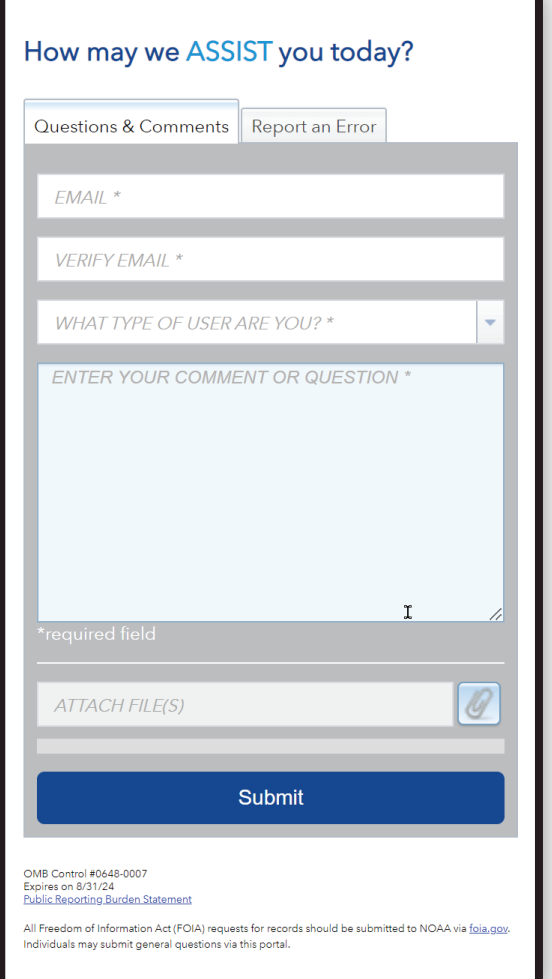

# **Appendix A: Page Sizes**

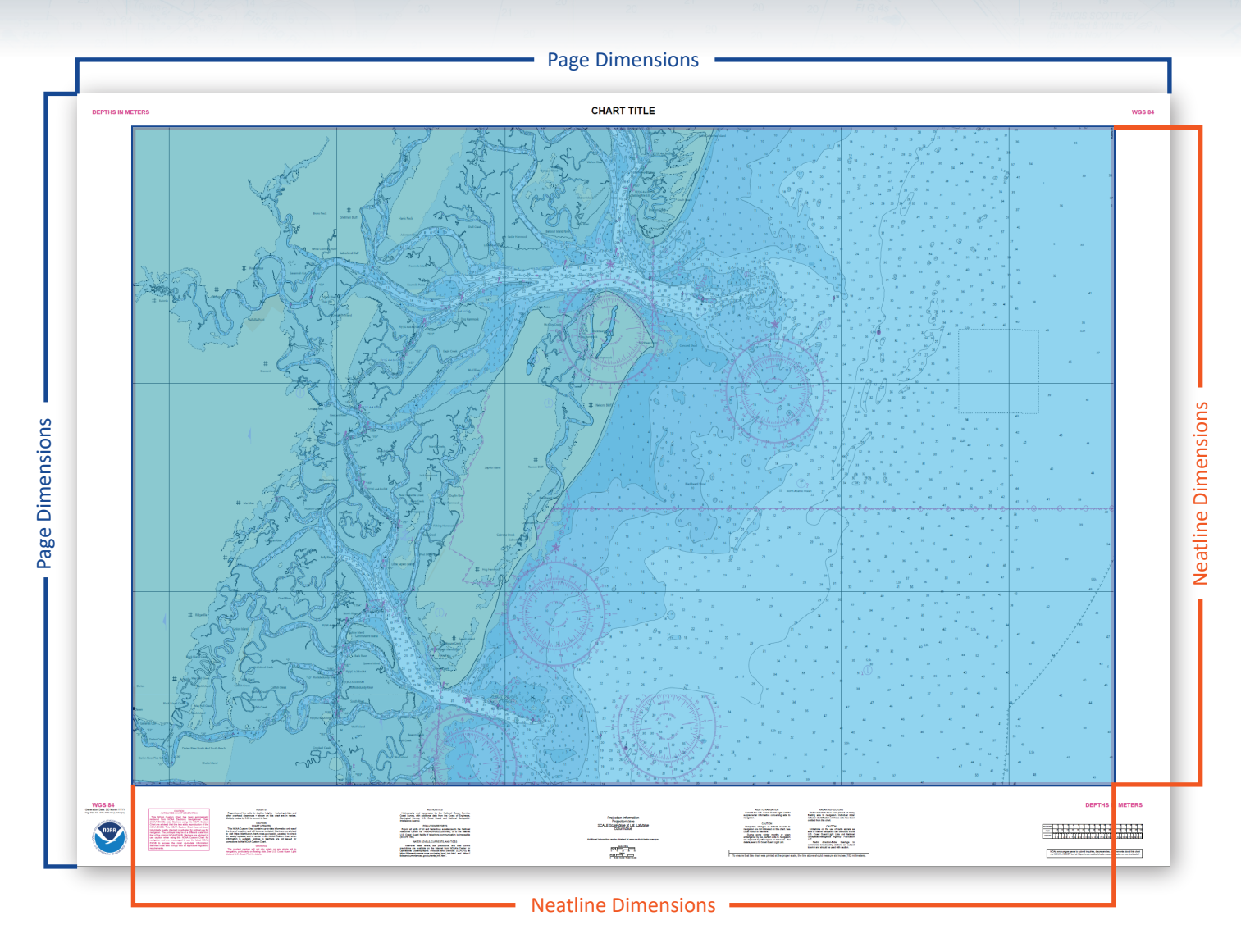

# **International (ISO 216)**

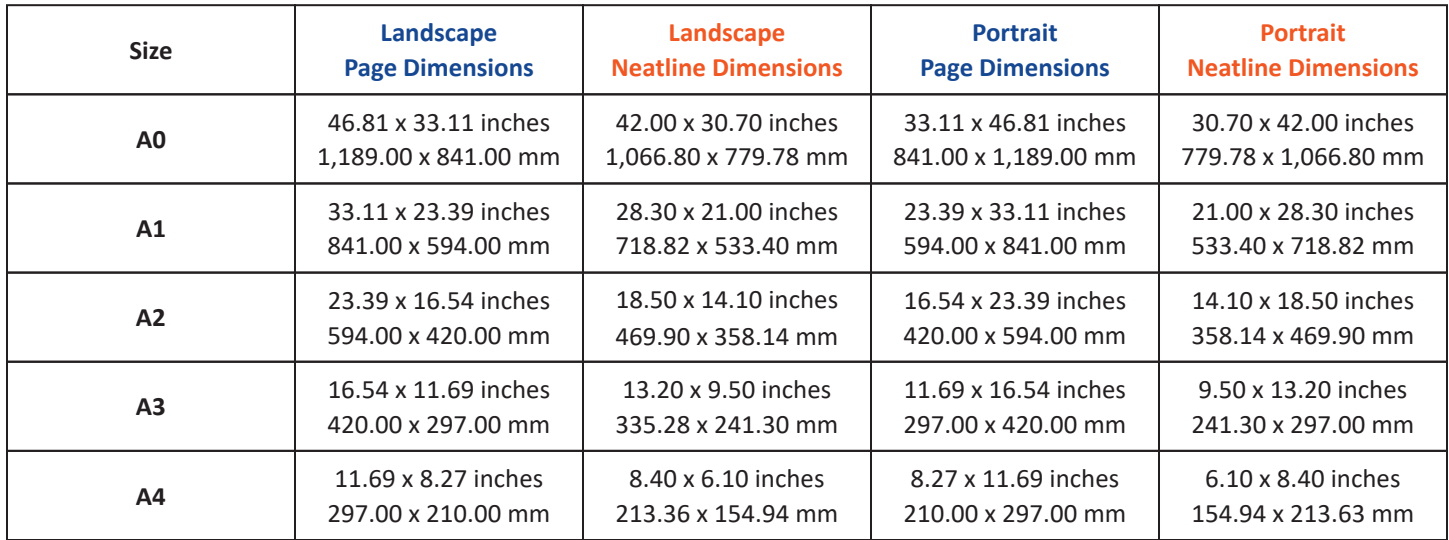

## **North American (ANSI/ASME Y14.1)**

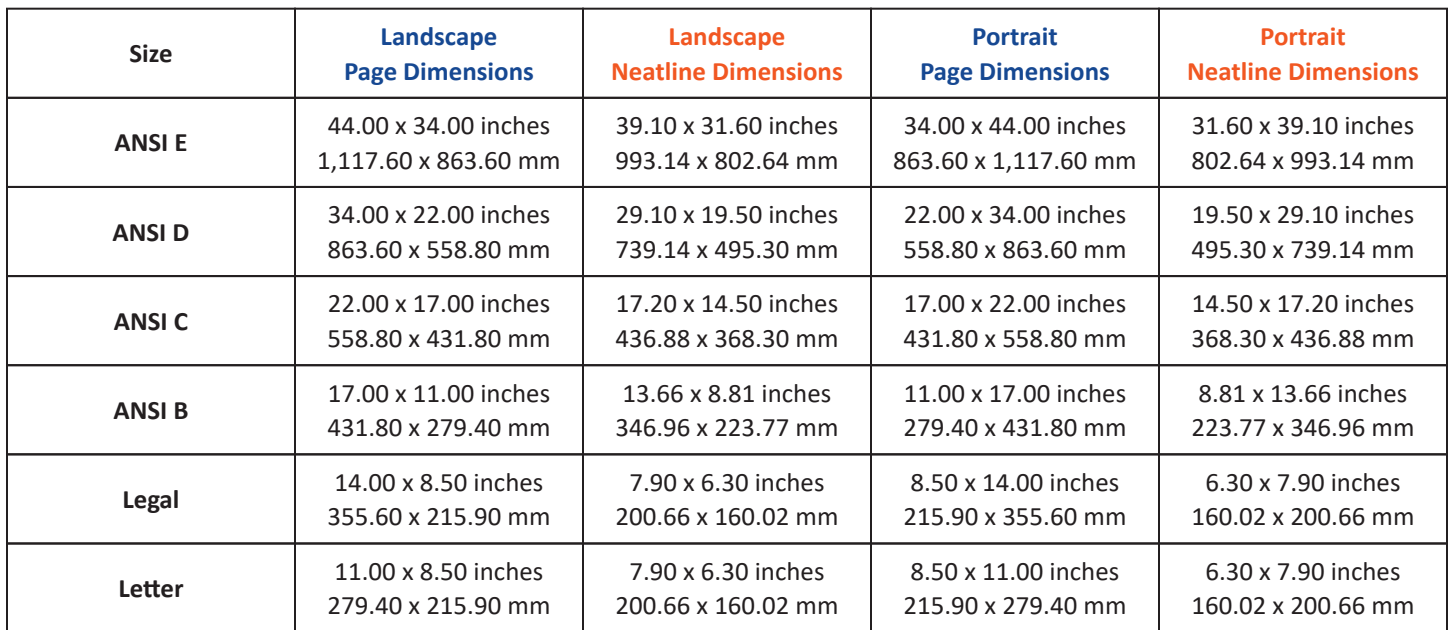

#### **Plotter Sheets**

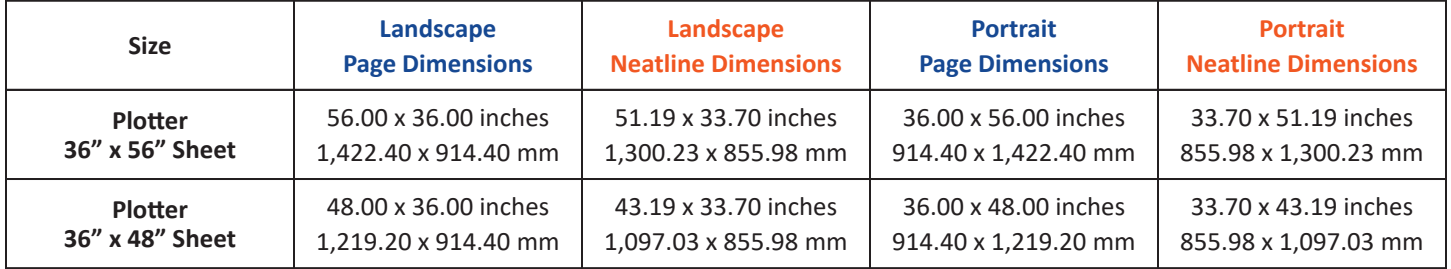